# 電腦版數位學生證上傳證件照步驟:

# 步驟一:進入學校的『雲端校務系統』

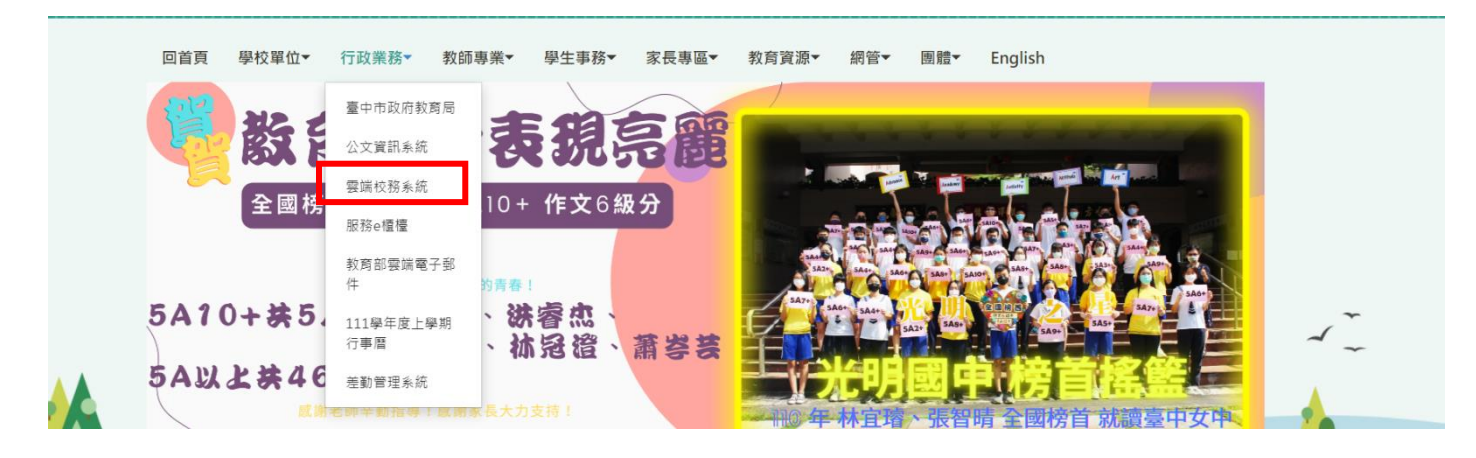

### 步驟二:登入系統

帳號為學號前面加上『前三碼-』,密碼為個人身分證字號【後六碼】。

(例如:學號為 1110500,登入帳號請打『111-1110500』)

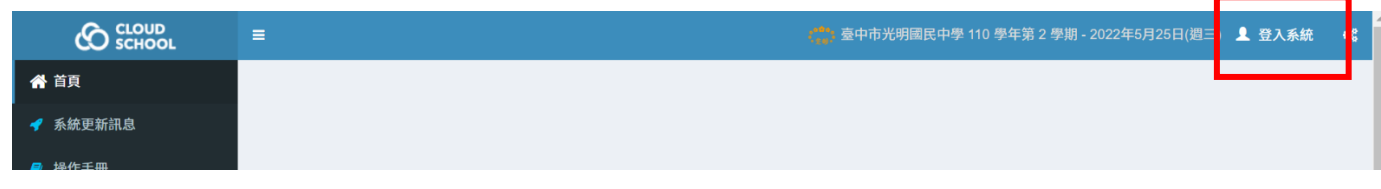

#### 步驟三:進入學生作業 點選【學生作業】開啟下拉是選單,再點選一次【學生作業】。

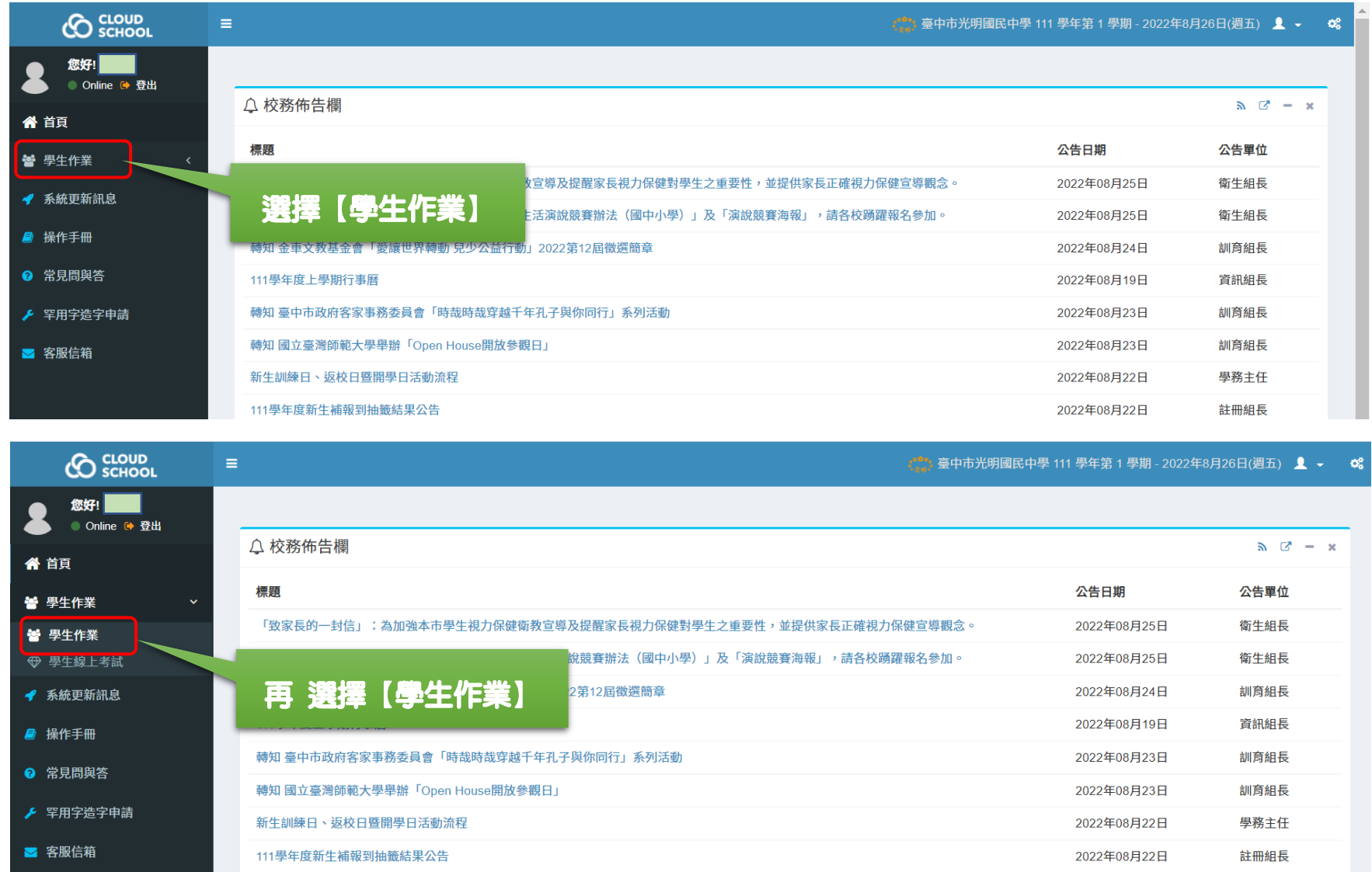

## 步驟四:大頭照上傳至系統,並<mark>裁剪</mark>成符合數位學生證要求的比例。

完成照片匯入後,選擇『剪裁』,修整照片符合數位學生證的照片比例,學生證的照片與系統上的照片會有 比例上的縮放,務必剪裁成正確比例,才能確保縮放後不失真。

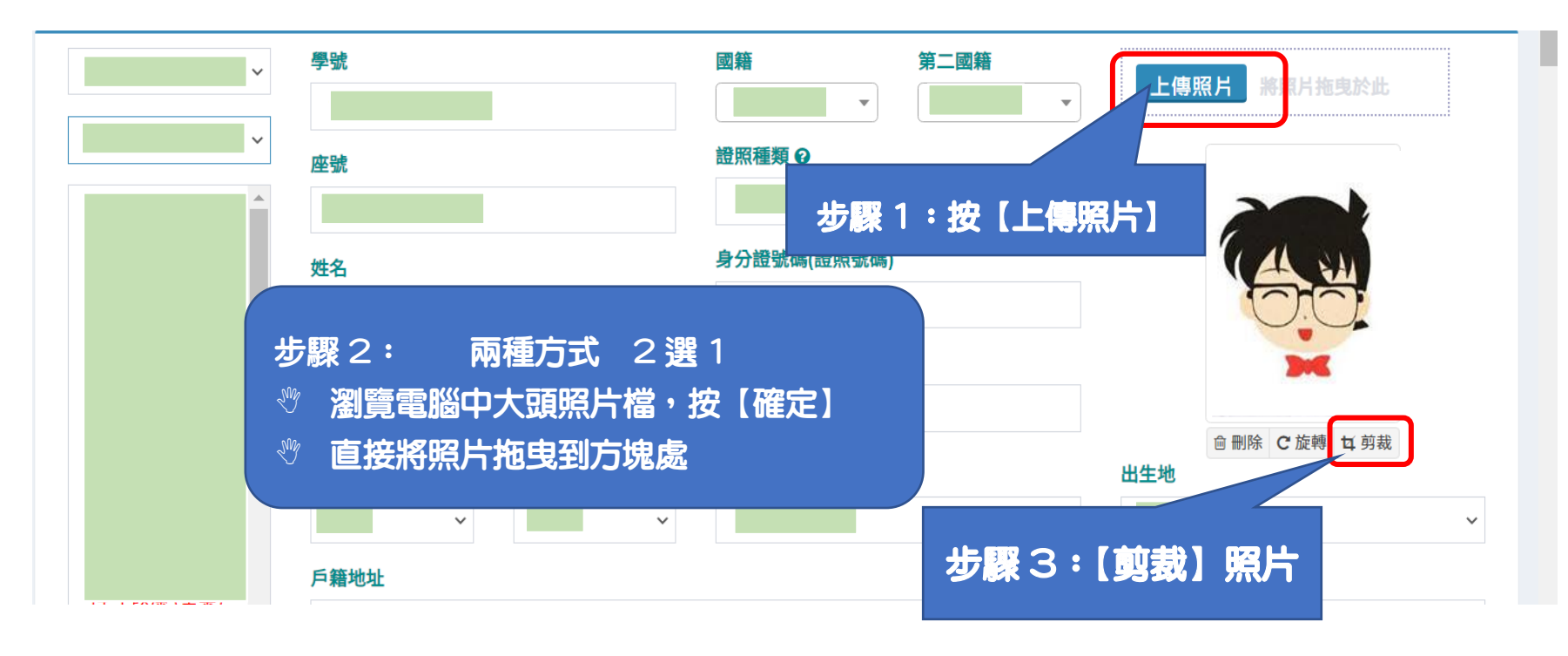

# 步驟五:剪裁照片 一定要將照片的比例調整在『4:5』。

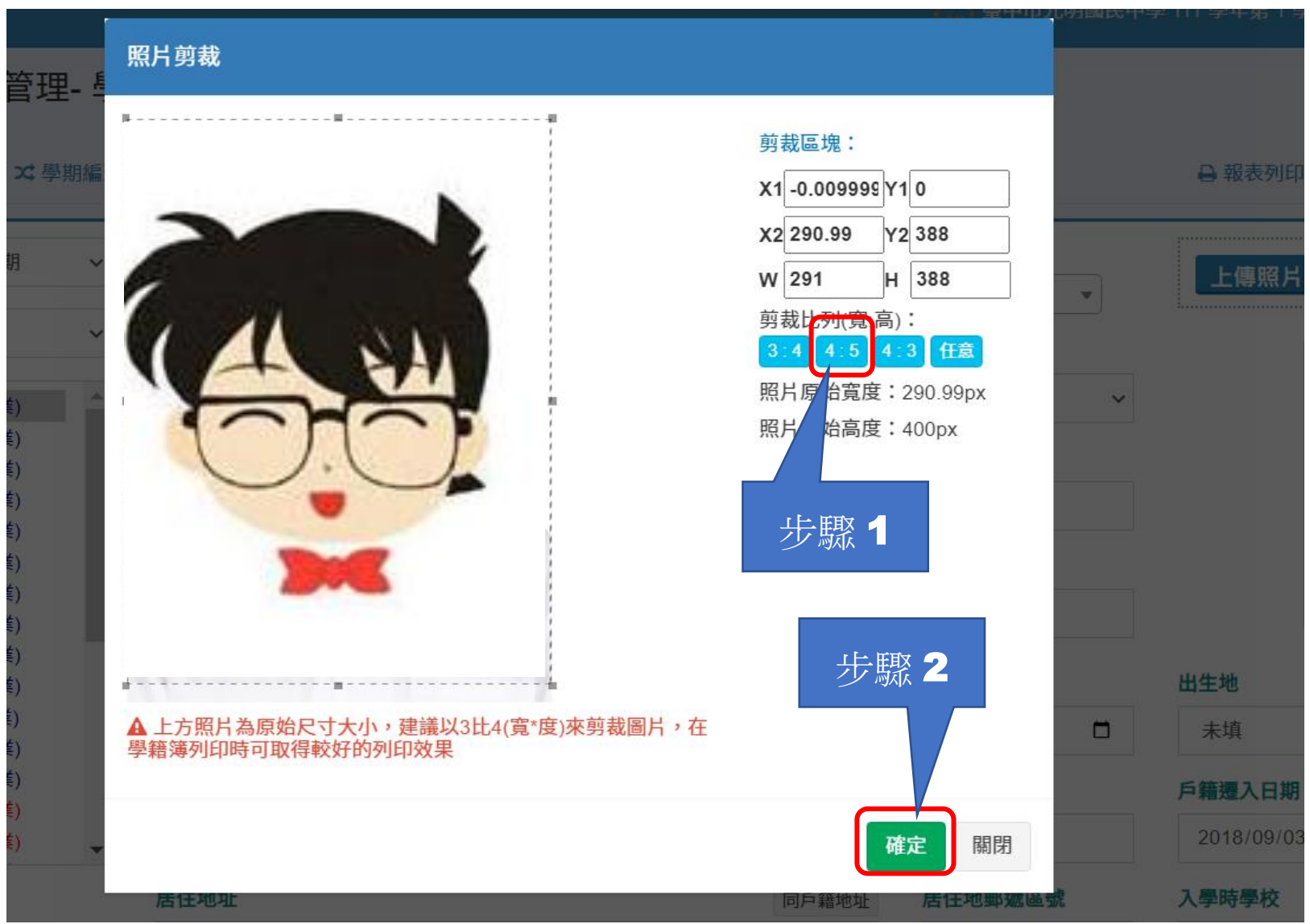